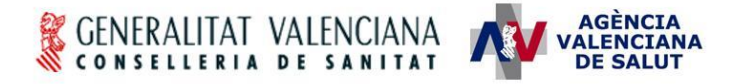

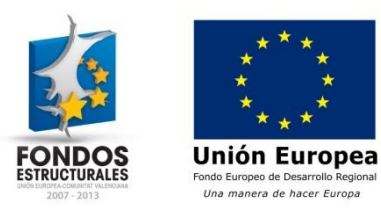

# **HERA – Novedades en la versión 2.4 (Prescripción de exoprótesis)**

#### **Estado actual**

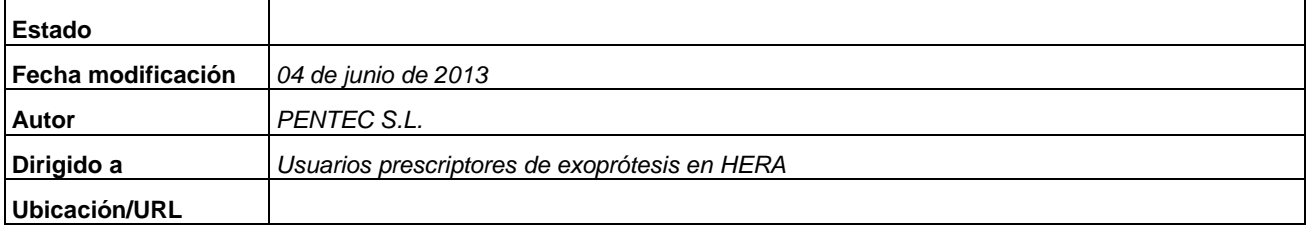

#### **Abstract/Resumen**

En el presente documento se describen los cambios más significativos en la versión 2.4 de HERA que afectan a los usuarios que prescriben exoprótesis a través de la aplicación.

### **Índice**

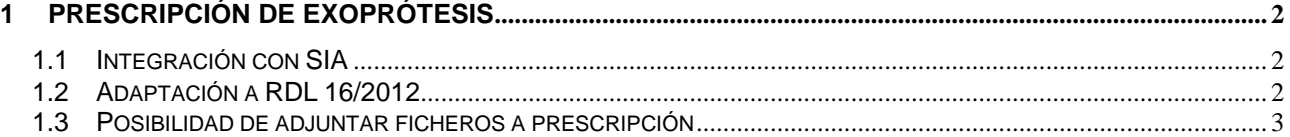

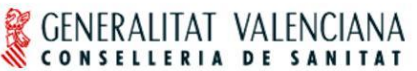

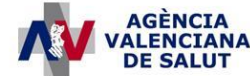

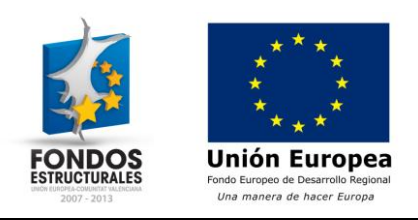

# <span id="page-1-0"></span>**1 Prescripción de exoprótesis**

## <span id="page-1-1"></span>*1.1 Integración con SIA*

Se permitirá el acceso a la prescripción de exoprótesis en HERA desde SIA. De este modo, los usuarios de SIA no precisarán acceder por separado a 2 aplicaciones para realizar la prescripción de exoprótesis. Está disponible el manual de usuario de esta integración para más información.

## <span id="page-1-2"></span>*1.2 Adaptación a RDL 16/2012*

Se incluye en la prescripción de exoprótesis la visualización del código TSI y la aportación correspondiente al paciente según el RDL 16/2012. Se adapta el mantenimiento del catálogo para permitir la configuración de límites de aportación para los artículos.

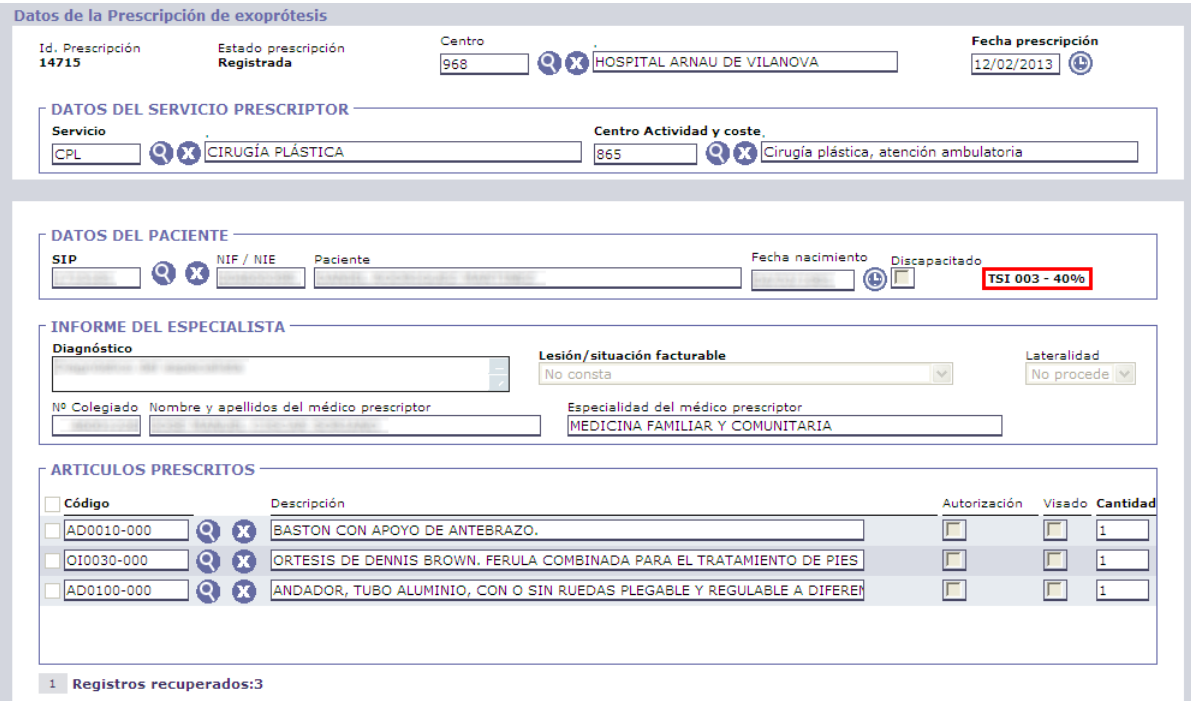

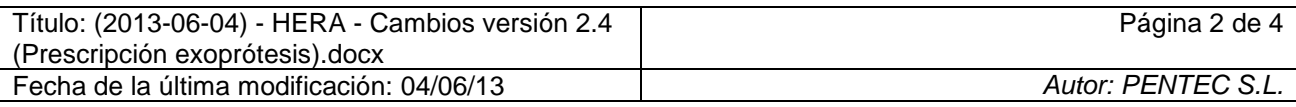

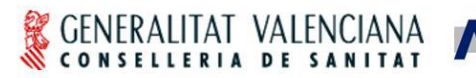

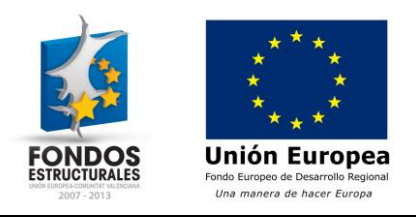

## <span id="page-2-0"></span>*1.3 Posibilidad de adjuntar ficheros a prescripción*

Tras realizar el registro de una prescripción de exoprótesis en el sistema, se añade la posibilidad de adjuntar ficheros a la prescripción. De este modo, se puede adjuntar el informe médico a la prescripción si está requiere de visado o autorización para facilitar su evaluación por parte de los servicios de inspección y de asistencia ortoprotésica.

**AGÈNCIA ALENCIANA** 

**DE SALUT** 

Para adjuntar un archivo a la prescripción, después de que ésta haya sido grabada se dispone una nueva sección en la parte inferior de la pantalla. Pulsando el botón "Adjuntar" se puede añadir un nuevo fichero adjunto a la prescripción.

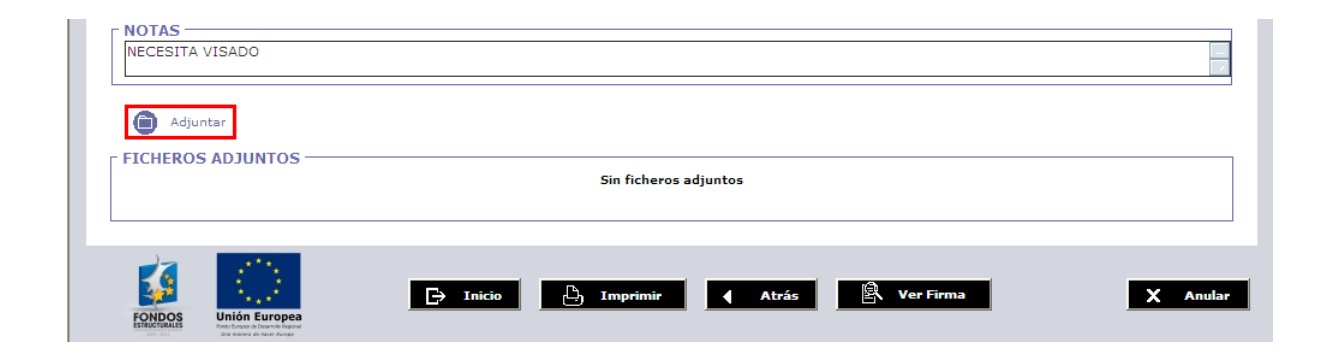

Al pulsar este botón se muestra la siguiente ventana, en la que se puede seleccionar el fichero a adjuntar a través del explorador de archivos del sistema que se muestra al pulsar el botón "Examinar…". Una vez seleccionado el fichero, pulsando el botón "Enviar" éste queda incluido en la prescripción.

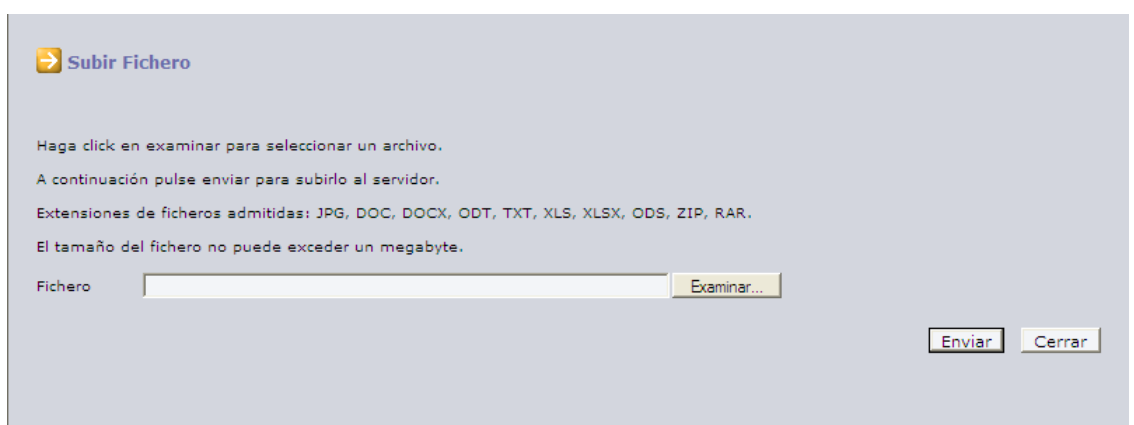

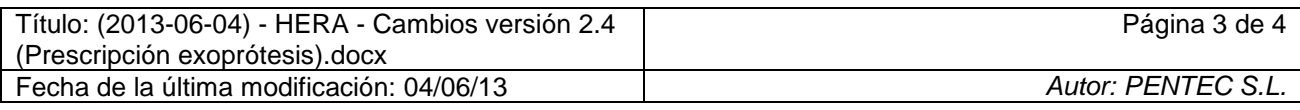

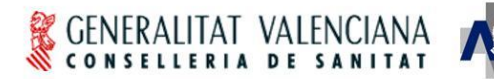

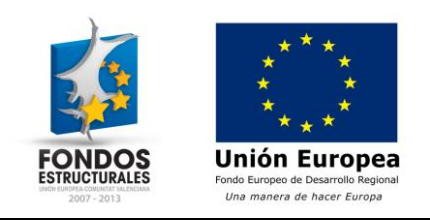

Cada fichero adjunto a la prescripción dispone de 2 botones: una lupa que permite visualizar el contenido del fichero y una 'X' que elimina el fichero adjunto de la prescripción.

AGÈNCIA<br>'ALENCIANA

**DE SALUT** 

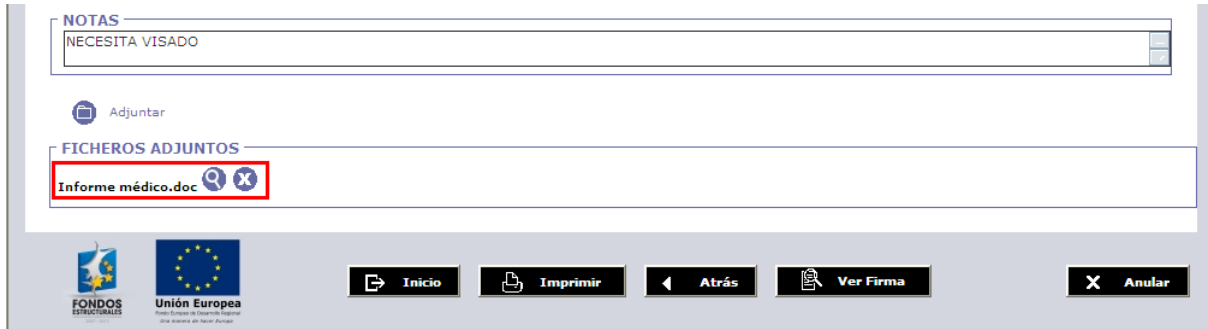

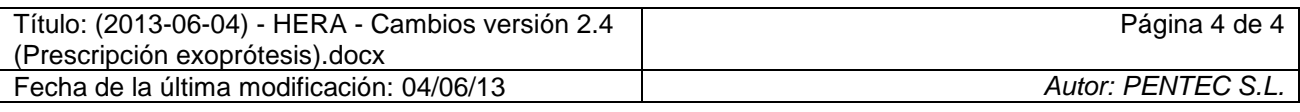